## Dell™ M209X Projector User's Guide

Www.ioad | form Www.Somanuals.com.ta/d/ManualsGBarch And Download.

### **Notes, Notices, and Cautions**

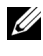

**NOTE:** A NOTE indicates important information that helps you make better use of your projector.

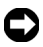

**C** NOTICE: A NOTICE indicates either potential damage to hardware or loss of data and tells you how to avoid the problem.

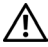

\_\_\_\_\_\_\_\_\_\_\_\_\_\_\_\_\_\_\_\_

**CAUTION: A CAUTION indicates a potential for property damage, personal injury, or death.**

**Information in this document is subject to change without notice. © 2007 Dell Inc. All rights reserved.**

Reproduction in any manner whatsoever without the written permission of Dell Inc. is strictly forbidden.

Trademarks used in this text: *Dell*, the *DELL* logo, *Dimension*, *OptiPlex*, *Dell Precision*, *Latitude*, *Inspiron*, *DellNet*, *PowerApp*, *PowerEdge*, *PowerConnect*, and *PowerVault* are trademarks of Dell Inc.; *DLP* and DLP® logo are trademarks of TEXAS INSTRUMENTS INCORPORATED ; *Microsoft* and *Windows* are registered trademarks of Microsoft Corporation.

Other trademarks and trade names may be used in this document to refer to either the entities claiming the marks and names or their products. Dell Inc. disclaims any proprietary interest in trademarks and trade names other than its own.

**Model M209X**

**August 2007 Rev. A00**

## **Contents**

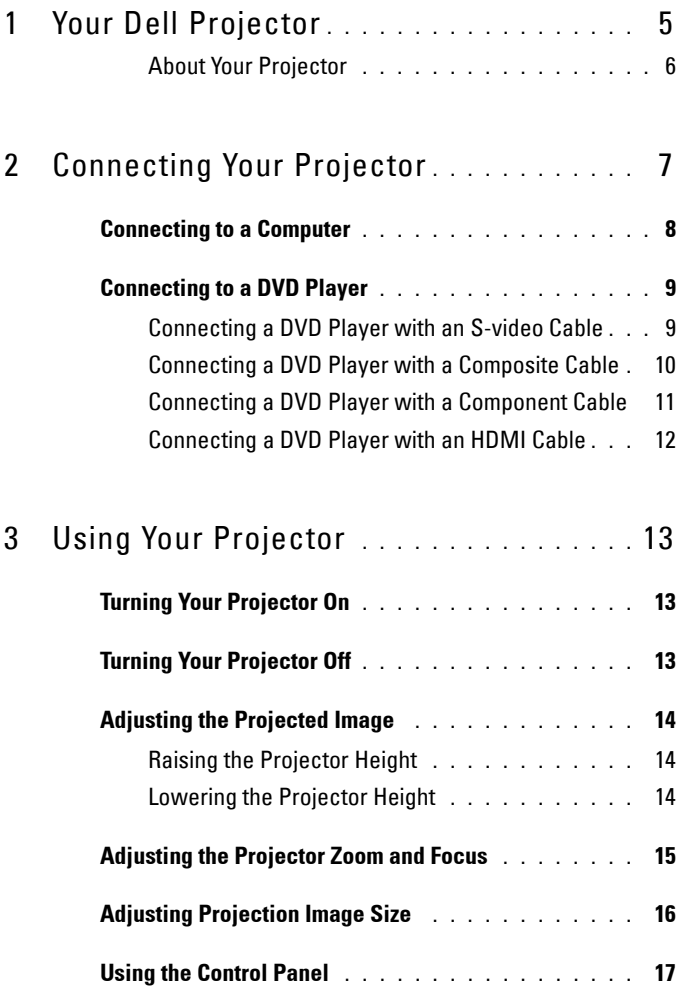

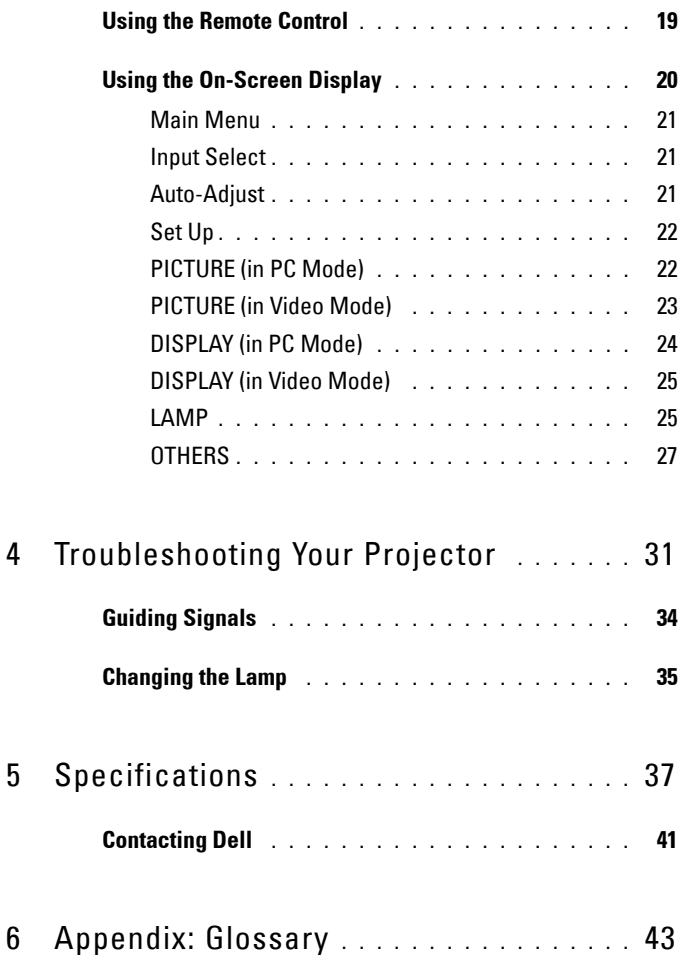

#### **4** Contents

# **1**

## <span id="page-4-0"></span>**Your Dell Projector**

<span id="page-4-1"></span>Your projector comes with all the items shown below. Ensure that you have all the items, and contact Dell if anything is missing.

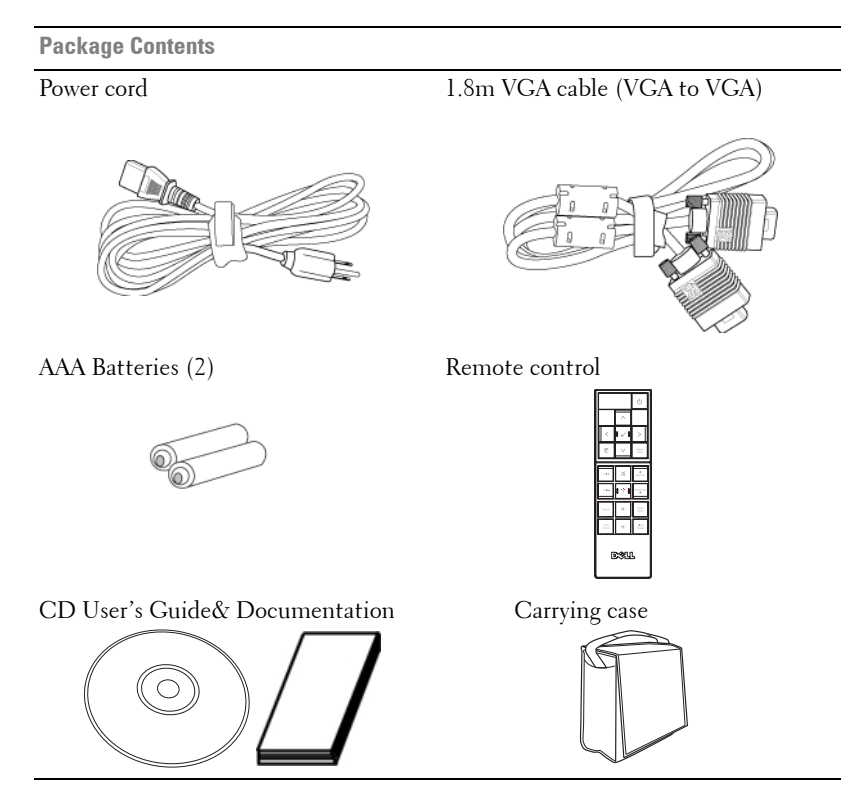

#### <span id="page-5-2"></span><span id="page-5-0"></span>**About Your Projector**

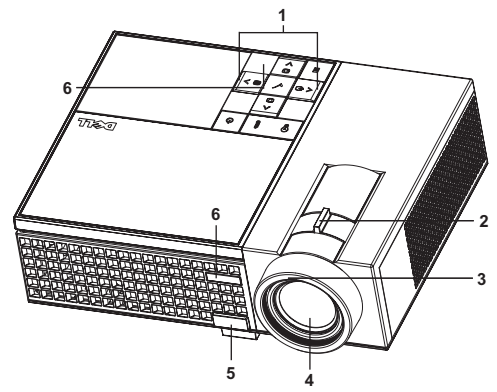

<span id="page-5-8"></span><span id="page-5-7"></span><span id="page-5-5"></span><span id="page-5-4"></span><span id="page-5-3"></span>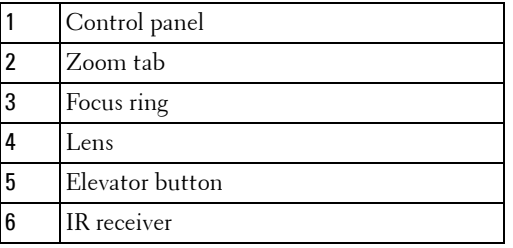

<span id="page-5-6"></span>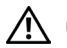

#### **CAUTION: Safety Instructions**

- <span id="page-5-1"></span>Do not use the projector near appliances that generate a lot of heat.
- Do not use the projector in areas where there is an excessive amount of dust. The dust may cause the system to fail and projector will automatically shutdown.
- Ensure that the projector is mounted in a well-ventilated area.
- Do not block the ventilation slots and openings on the projector.
- **5** Ensure the projector operates between ambient temperatures (5<sup>o</sup>C to 35<sup>o</sup>C).

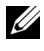

**NOTE:** For more information, see the *Product Information Guide* that ships with your projector.

#### **6 | Your Dell Projector**

# 

## <span id="page-6-1"></span><span id="page-6-0"></span>**Connecting Your Projector**

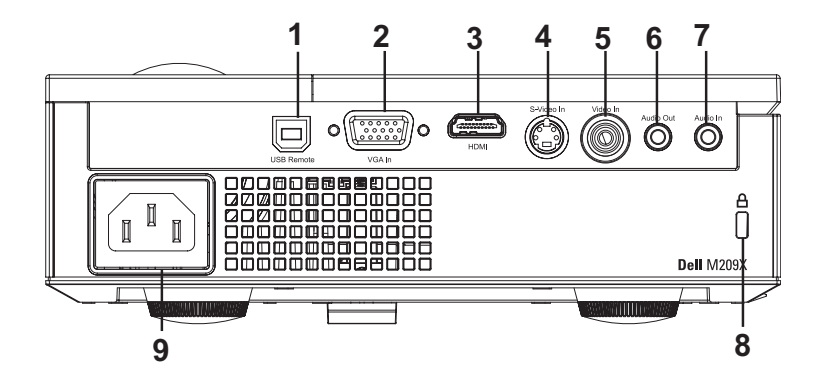

<span id="page-6-10"></span><span id="page-6-9"></span><span id="page-6-8"></span><span id="page-6-7"></span><span id="page-6-4"></span><span id="page-6-2"></span>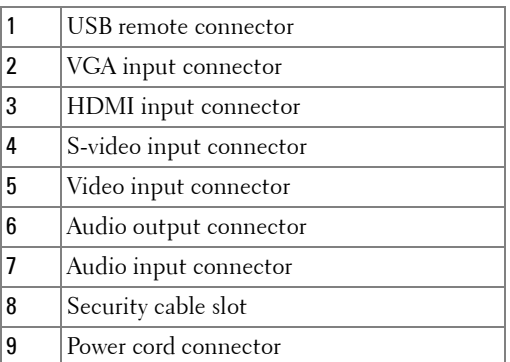

<span id="page-6-6"></span><span id="page-6-5"></span><span id="page-6-3"></span>**CAUTION:** Before you begin any of the procedures in this section, follow the **Safety Instructions as described on [page 6.](#page-5-1)**

Connecting Your Projector | 7

## <span id="page-7-3"></span><span id="page-7-0"></span>**Connecting to a Computer**

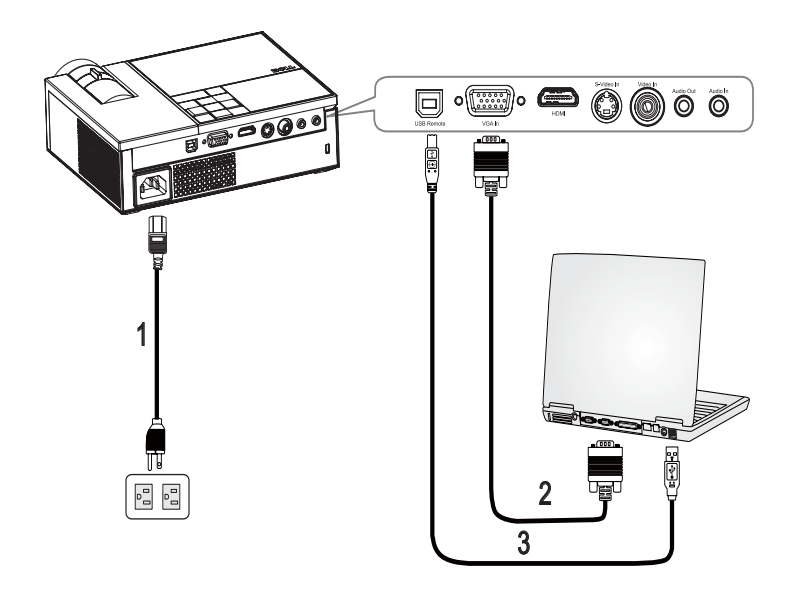

<span id="page-7-4"></span><span id="page-7-2"></span><span id="page-7-1"></span>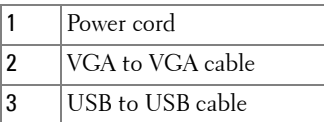

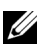

*MOTE:* The USB cable is not provided by Dell.

#### 8 | Connecting Your Projector

## <span id="page-8-0"></span>**Connecting to a DVD Player**

#### <span id="page-8-2"></span><span id="page-8-1"></span>**Connecting a DVD Player with an S-video Cable**

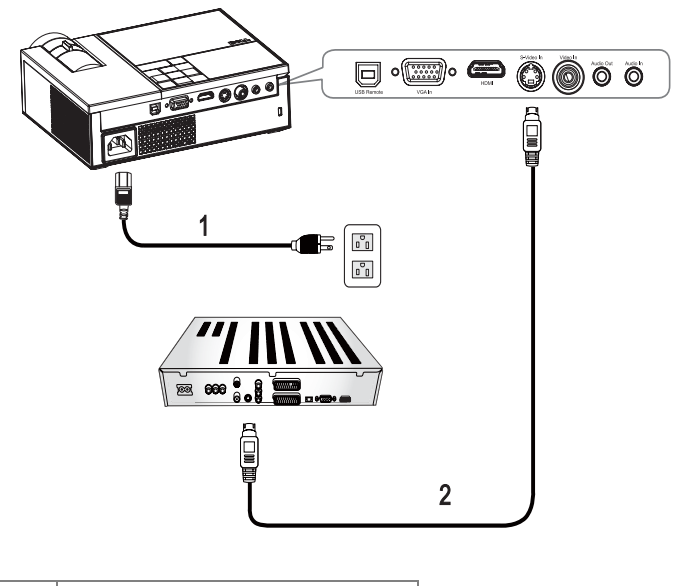

<span id="page-8-4"></span><span id="page-8-3"></span>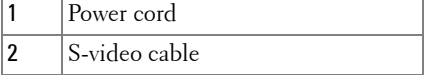

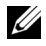

**NOTE:** The S-Video cable is not provided by Dell.

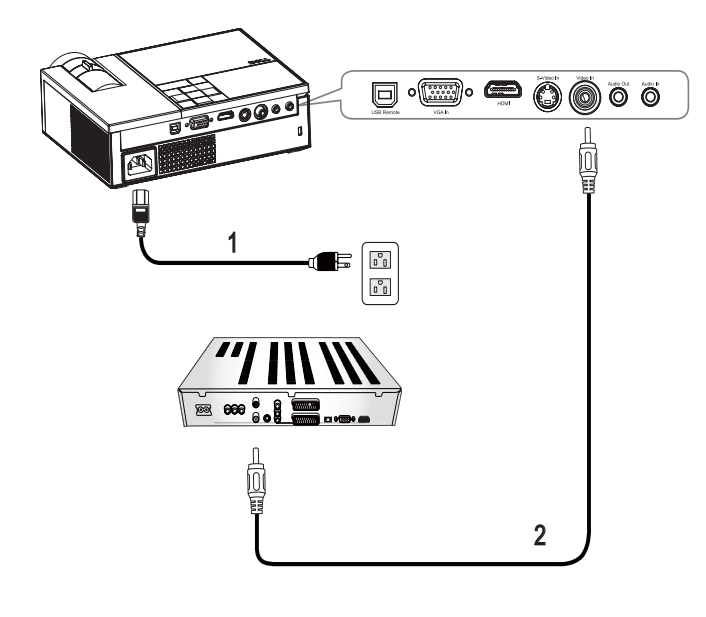

#### <span id="page-9-2"></span><span id="page-9-0"></span>**Connecting a DVD Player with a Composite Cable**

<span id="page-9-3"></span><span id="page-9-1"></span>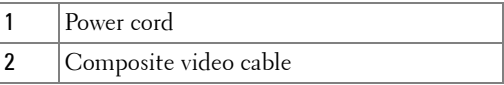

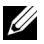

**NOTE:** The Composite video cable is not provided by Dell.

#### 10 | Connecting Your Projector

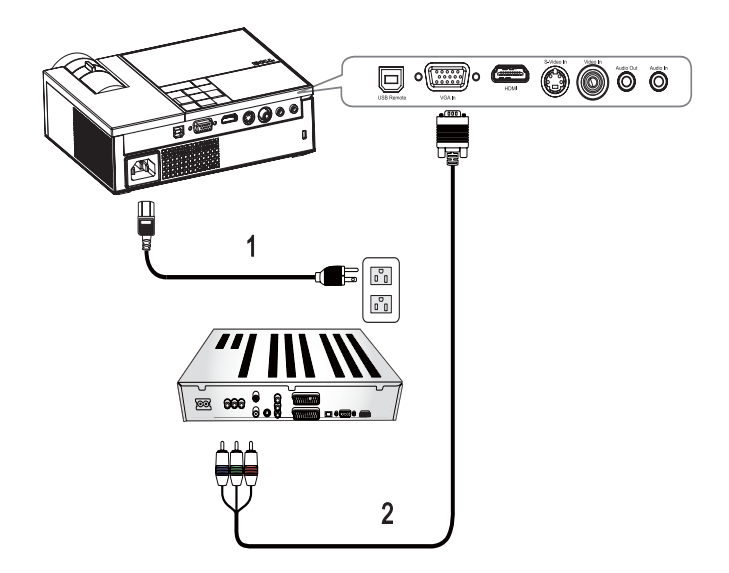

#### <span id="page-10-1"></span><span id="page-10-0"></span>**Connecting a DVD Player with a Component Cable**

<span id="page-10-3"></span><span id="page-10-2"></span>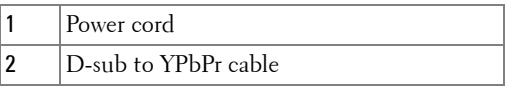

**NOTE:** The D-sub to YPbPr cable is not provided by Dell.

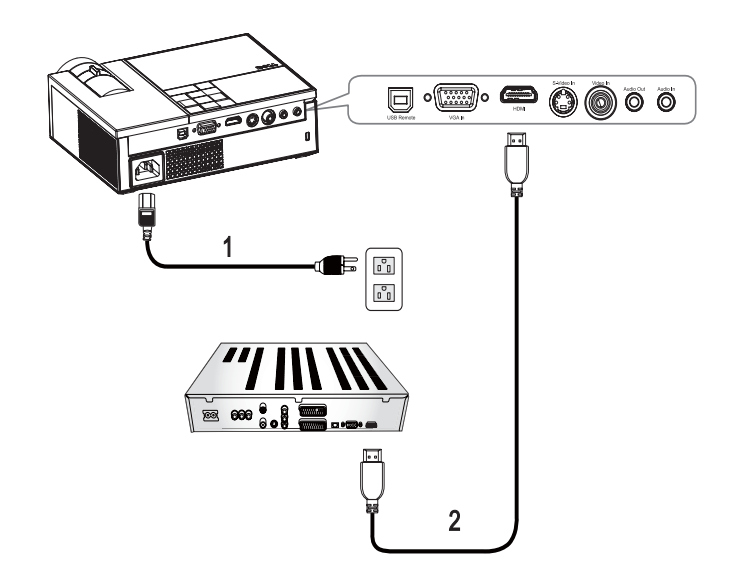

#### <span id="page-11-1"></span><span id="page-11-0"></span>**Connecting a DVD Player with an HDMI Cable**

<span id="page-11-3"></span><span id="page-11-2"></span>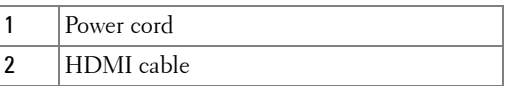

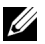

**NOTE:** The HDMI cable is not provided by Dell.

#### 12 | Connecting Your Projector

## <span id="page-12-0"></span>**Using Your Projector**

## <span id="page-12-4"></span><span id="page-12-1"></span>**Turning Your Projector On**

**NOTE:** Turn on the projector before you turn on the source. The Power button light blinks blue until pressed.

- **1** Remove the lens cap.
- **2** Connect the power cord and appropriate signal cables. For information about connecting the projector, see ["Connecting Your Projector" on page 7](#page-6-1).
- **3** Press the Power button  $\circled{0}$  (see ["Using the Control Panel" on page 17](#page-16-0) to locate the **Power** button  $|\psi|$ .
- **4** Turn on your source (computer, DVD player, etc.). The projector automatically detects your source.
- **5** The Dell logo will be displayed if no signal detected.

If the "Searching for signal..." message appears on the screen, ensure that the appropriate cables are securely connected.

If you have multiple sources connected to the projector, press the **Source** button on the remote control or control panel to select the desired source.

## <span id="page-12-3"></span><span id="page-12-2"></span>**Turning Your Projector Off**

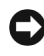

**CO NOTICE:** Unplug the projector after properly shutting down as explained in the following procedure.

To turn off the projector:

- **1** Press the **Power** button  $\vert \psi \vert$ .
- **2** Press the Power button  $\circled{0}$  again to turn off the projector.

The projectors cooling fans are on for 90 seconds before the projector switches off completely.

**3** To power off the projector quickly, press the Power button  $\vert \psi \vert$  while the projectors cooling fans are still running.

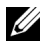

**NOTE:** Before you turn on the projector again, wait for 60 seconds to allow the internal temperature to stabilize.

**4** Disconnect the power cord from the electrical outlet and the projector.

**NOTE:** If you press the Power button  $\circled{0}$  while the projector is running, the Press Power Button To Turn Off Projector" message appears on the screen. To clear the message, press a button on the control panel. The message disappears after 5 seconds.

## <span id="page-13-3"></span><span id="page-13-0"></span>**Adjusting the Projected Image**

#### <span id="page-13-4"></span><span id="page-13-1"></span>**Raising the Projector Height**

- **1** Press the elevator button.
- **2** Raise the projector to the desired display angle, and then release the button to lock the elevator foot into position.
- **3** Use the tilt adjustment wheel to fine-tune the display angle.

#### <span id="page-13-2"></span>**Lowering the Projector Height**

- **1** Press the elevator button.
- **2** Lower the projector, and then release the button to lock the elevator foot into position.

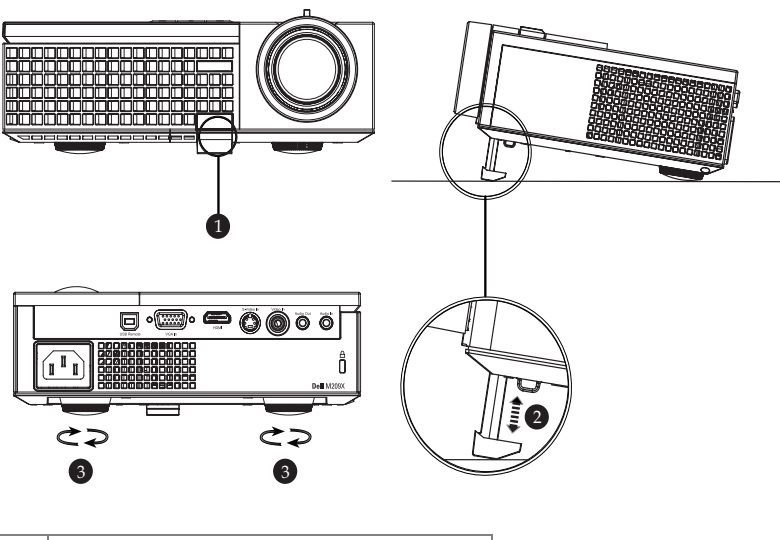

<span id="page-13-6"></span><span id="page-13-5"></span>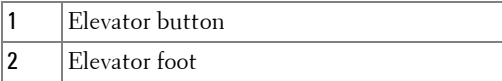

#### 14 | Using Your Projector

### <span id="page-14-2"></span><span id="page-14-1"></span><span id="page-14-0"></span>**Adjusting the Projector Zoom and Focus**

**CAUTION: To avoid damaging the projector, ensure that the zoom lens and elevator foot are fully retracted before moving the projector or placing the projector in its carrying case.**

- **1** Rotate the zoom tab to zoom in and out.
- **2** Rotate the focus ring until the image is clear. The projector focuses at distances from 3.3 ft to 39.4 ft (1.0 m to 12 m).

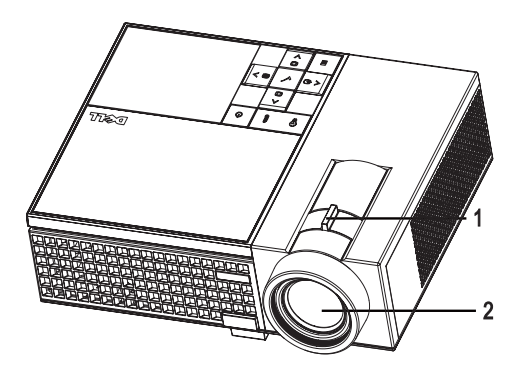

<span id="page-14-4"></span><span id="page-14-3"></span>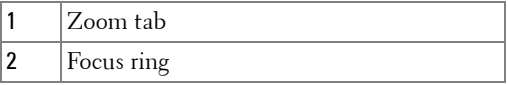

## <span id="page-15-0"></span>**Adjusting Projection Image Size**

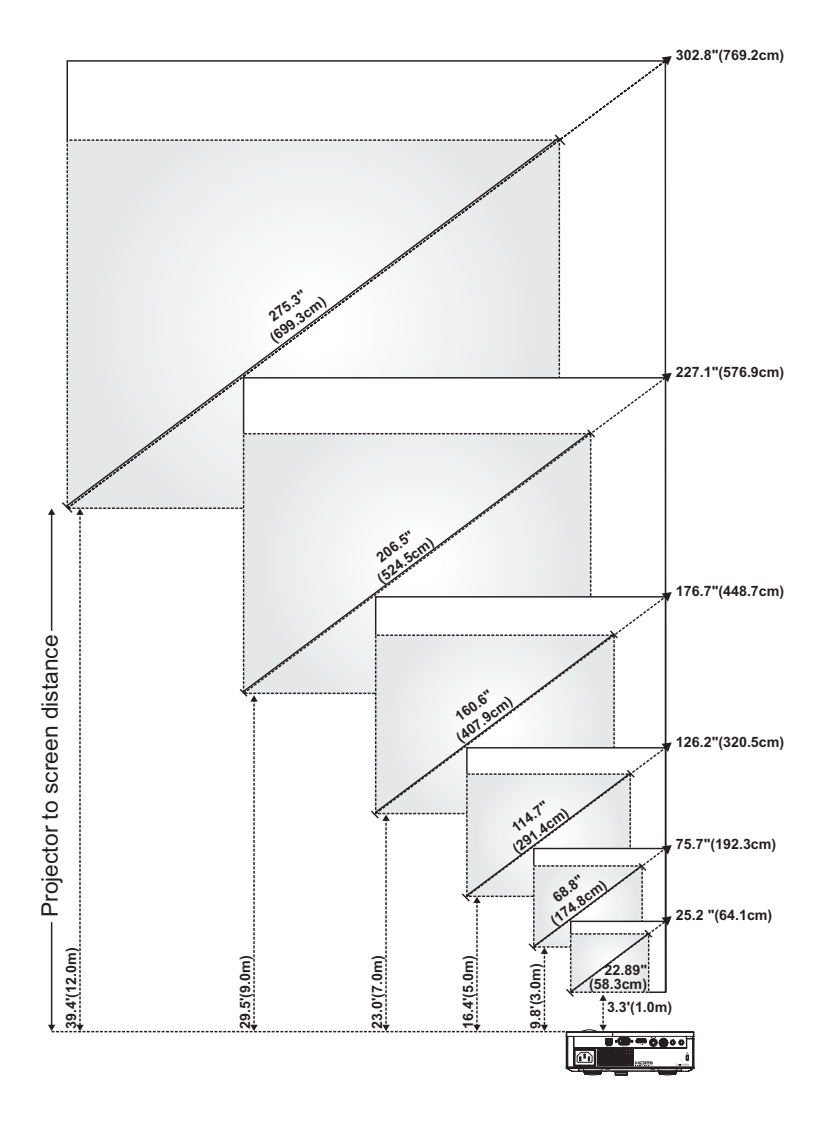

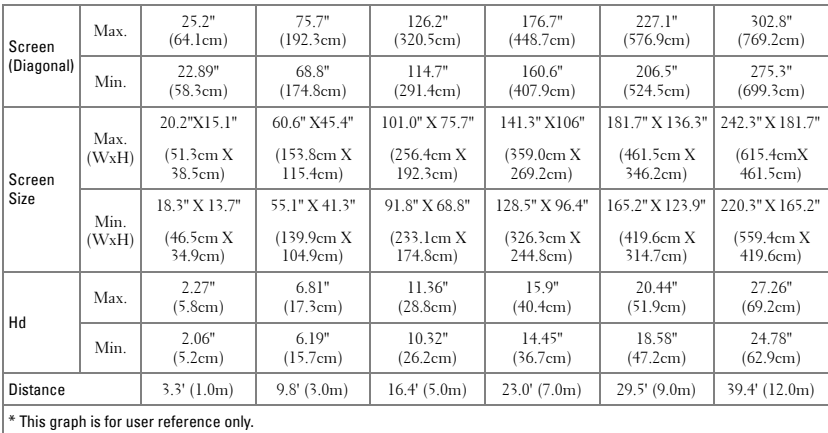

## <span id="page-16-2"></span><span id="page-16-0"></span>**Using the Control Panel**

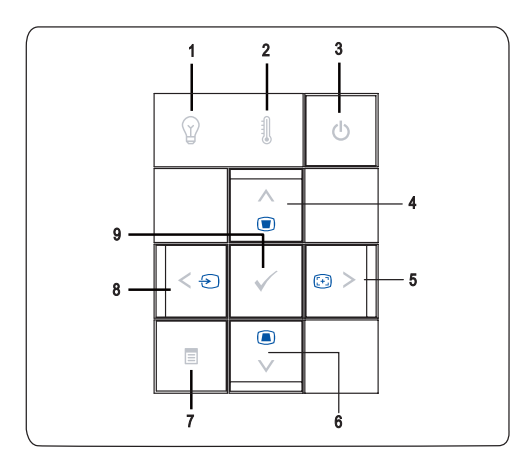

<span id="page-16-1"></span>1 LAMP  $\mathbb{Q}$  warning light If the LAMP light is solid amber, replace the lamp. If the LAMP light is blinking amber, the projector automatically shuts down indicating a system failure. If this problem persists, contact Dell.

<span id="page-17-0"></span>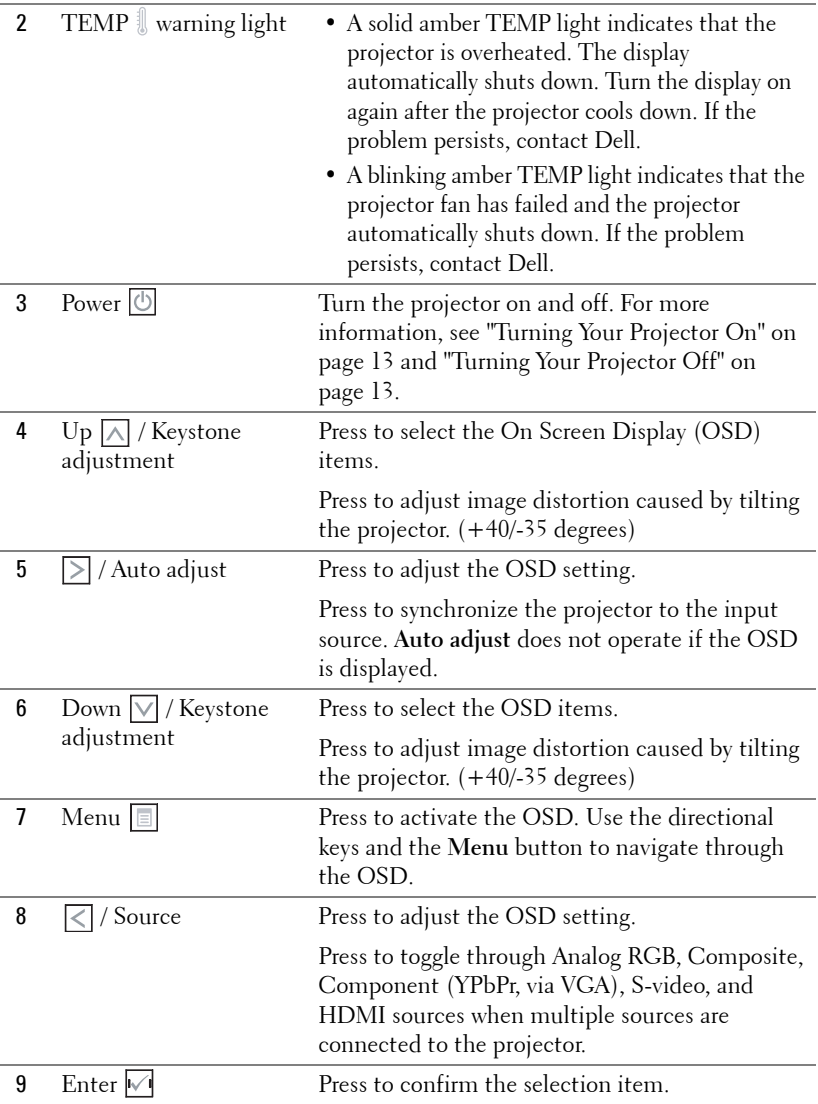

#### 18 | Using Your Projector

### <span id="page-18-1"></span><span id="page-18-0"></span>**Using the Remote Control**

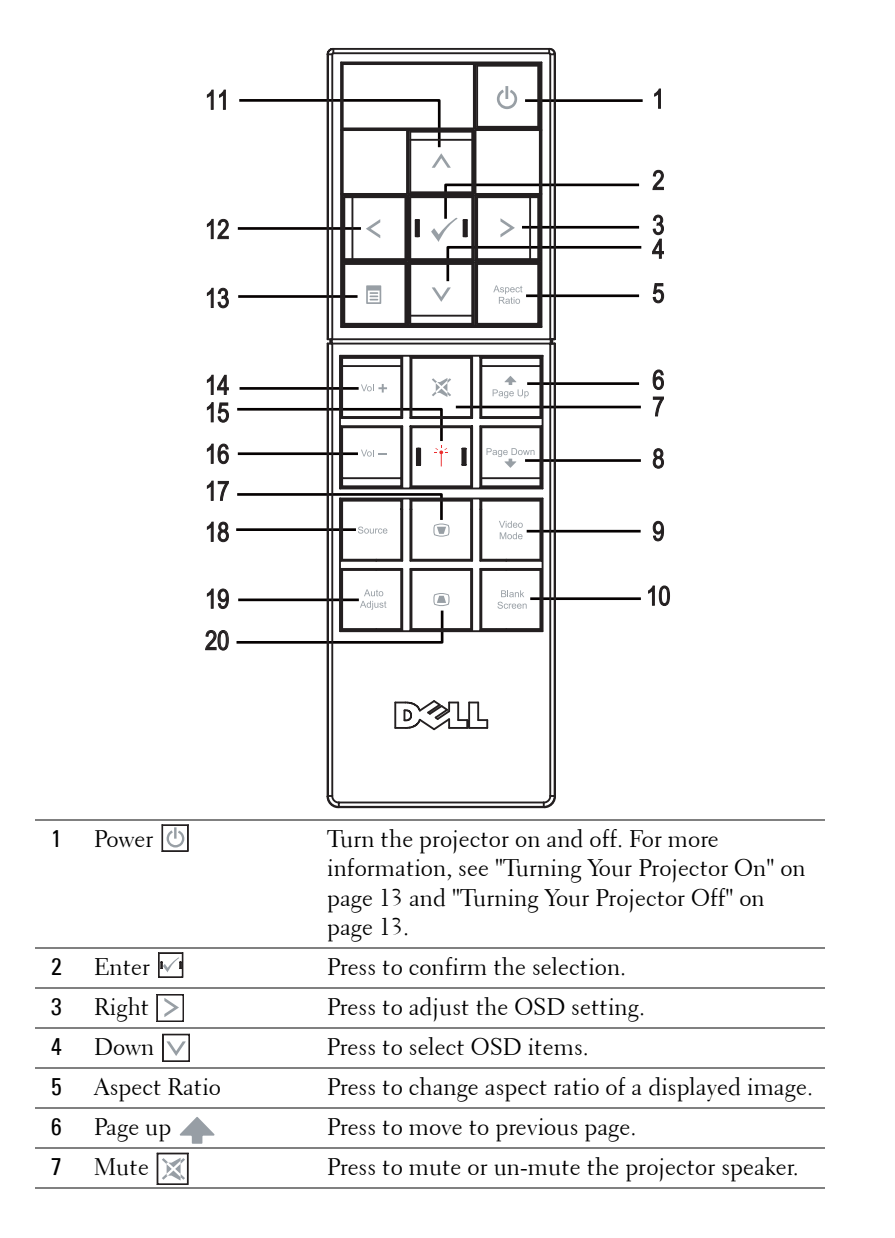

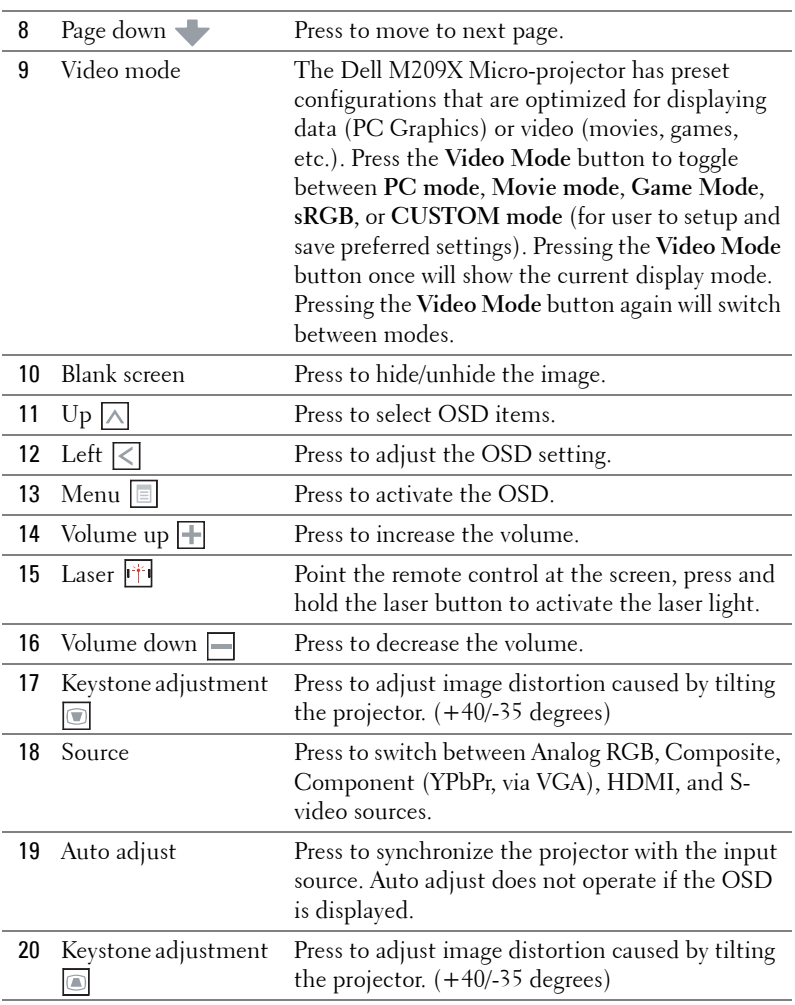

### <span id="page-19-1"></span><span id="page-19-0"></span>**Using the On-Screen Display**

The projector has a multi-language On-Screen Display (OSD) that can be displayed with or without an input source present.

In the Main Menu, press  $\leq$  or  $\geq$  to navigate through the tabs. Press the **Enter** button  $\sqrt{\ }$  on the control panel or the remote control to select a submenu.

In the submenu, press  $\boxed{\wedge}$  or  $\boxed{\vee}$  to make a selection. When an item is selected,

#### 20 | Using Your Projector

the color changes to dark gray. Use  $\leq$  or  $\geq$  on the control panel or the remote control to make adjustments to a setting.

To go back to Main Menu, go to **Back** tab and press the **Enter** button  $\sqrt{}$  on the control panel or the remote control.

To exit the OSD, go to **Exit** tab and press **Enter** button  $\mathbb{W}$  or press **Menu** button  $\vert$  $\vert$  on the control panel or the remote control.

#### <span id="page-20-5"></span><span id="page-20-0"></span>**Main Menu**

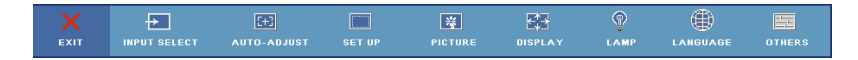

#### <span id="page-20-4"></span><span id="page-20-1"></span>**Input Select**

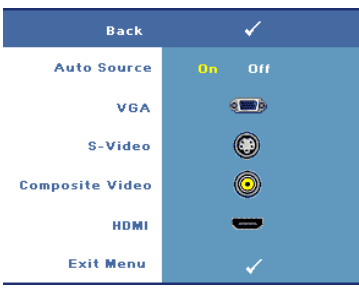

**AUTO SOURCE—**Select **On** (Default) to automatically detect the available input signals. When **On** is selected and you press **Source** on the control panel/remote, it automatically finds the next available input signal.

Select **Off** to lock the current input signal or to manually select the input signal you want to use. When **Off** is selected and you press **Source** , you select which input signal you want to use.

**VGA—**Press **Enter** to detect VGA signal.

**S-VIDEO—**Press **Enter** to detect S-Video signal.

**COMPOSITE VIDEO—**Press **Enter** to detect Composite Video signal.

**HDMI—**Press **Enter** to detect HDMI signal.

#### <span id="page-20-3"></span><span id="page-20-2"></span>**Auto-Adjust**

Auto Adjustment in Progress..

Select to automatically adjust the display settings and the "**Auto Adjustment in Progress...**" appears while it is in progress.

#### <span id="page-21-3"></span><span id="page-21-0"></span>**Set Up**

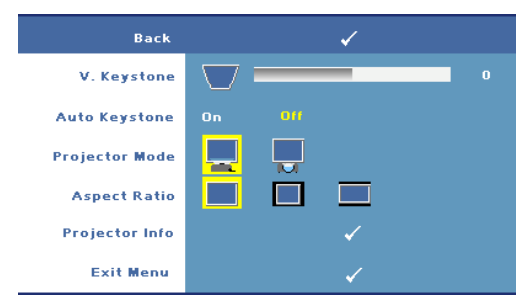

**V. KEYSTONE—**Allows you to adjust image distortion caused by tilting the projector.

**AUTO KEYSTONE—**Auto adjusts the image distortion by tilting the projector.

**PROJECTOR MODE—**Select how the image appears:

- Front Projection-Desktop (the default).
- Rear Projection-Desktop The projector reverses the image so that you can project the image from behind a translucent screen.

**ASPECT RATIO—**Allows you to select an aspect ratio to adjust how the image appears.

- Original select Original to maintain the aspect ratio of image projected according to input source.
- 4:3 The input source scales to fit the screen and projects a 4:3 image.
- Wide The input source scales to fit the width of the screen to project a wide screen image.

**PROJECTOR INFO—**Press to show the projector model name, the present input source and projector series number (PPID#).

#### <span id="page-21-2"></span><span id="page-21-1"></span>**PICTURE (in PC Mode)**

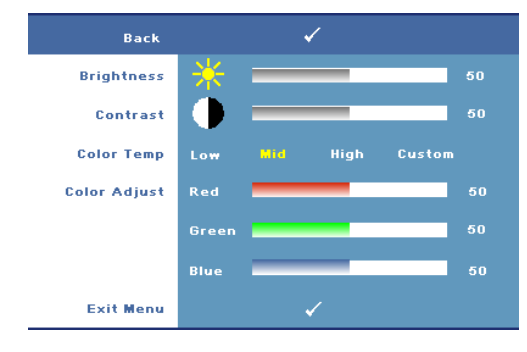

**BRIGHTNESS**—Use  $\boxed{\lt}$  or  $\boxed{\gt}$  to adjust the brightness of the image.

**CONTRAST—**Use  $\vert \langle \vert \rangle$  or  $\vert \rangle$  to control the degree of difference between the brightest and darkest parts of the picture. Adjusting the contrast changes the amount of black and white in the image.

#### 22 | Using Your Projector

**COLOR TEMP—**Adjust the color temperature. The screen appears cooler at higher color temperatures and warmer at lower color temperatures. When user adjusts the value in the Color Adjust menu, the Custom mode is activated, and values are saved in the Custom mode.

**COLOR ADJUST—**Manually adjust red, green, and blue color.

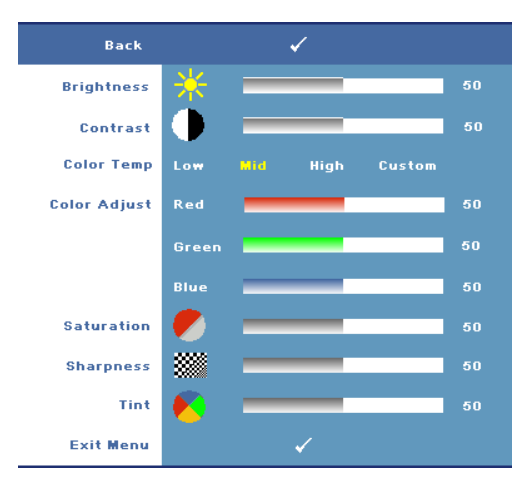

#### <span id="page-22-1"></span><span id="page-22-0"></span>**PICTURE (in Video Mode)**

**BRIGHTNESS—**Use  $\boxed{\lt}$  or  $\boxed{\gt}$  to adjust the brightness of the image.

**CONTRAST**—Use  $\leq$  or  $\geq$  to control the degree of difference between the brightest and darkest parts of the picture. Adjusting the contrast changes the amount of black and white in the image.

**COLOR TEMP—**Adjust the color temperature. The screen appears cooler at higher color temperatures and warmer at lower color temperatures.

When user adjusts the values in the Color Adjust menu, the Custom mode is activated, and values are saved in the Custom mode.

**COLOR ADJUST—**Manually adjust red, green, and blue color.

**SATURATION—**Adjust a video source from black and white to fully saturated color. Press  $\leq$  to decrease the amount of color in the image and  $\geq$  to increase the amount of color in the image.

**SHARPNESS—**Press  $\leq$  to decrease the sharpness and  $\geq$  to increase the sharpness.

**TINT—**Press  $\leq$  to increase the amount of green in the image and  $\geq$  to increase the amount of red in the image (selectable for NTSC signal only).

#### <span id="page-23-1"></span><span id="page-23-0"></span>**DISPLAY (in PC Mode)**

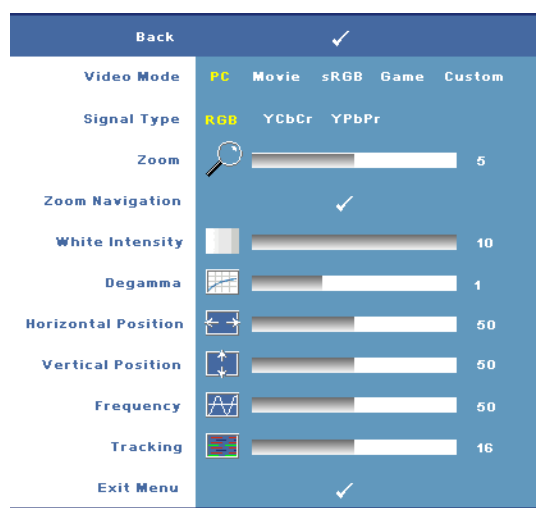

**VIDEO MODE—**Select a mode to optimize the display on how the projector is being used: **PC**, **Movie**, **sRGB** (provides more accurate color representation), **Game**, and **Custom** (set your preferred settings). If you adjust the settings for **White Intensity** or **Degamma**, the projector automatically switches to **Custom**.

**SIGNAL TYPE—**Manually select signal type RGB, YCbCr, or YPbPr.

**Zoom—**Press  $\geq$  to digitally magnify a default area of image in the center of the screen and press  $\leq$  to reduce the zoomed image.

**ZOOM NAVIGATION—**Press  $\boxed{\leq}$   $\boxed{\geq}$   $\boxed{\leq}$  to navigate projection screen.

**WHITE INTENSITY—**Setting **0** to maximize the color reproduction and **10** to maximize the brightness.

**DEGAMMA—**Adjust among the 4 preset values to change the color performance of the display.

**HORIZONTAL POSITION—**Press  $\leq$  to adjust the horizontal position of the image to the left and  $\triangleright$  to adjust the horizontal position of the image to the right.

**VERTICAL POSITION—**Press  $\leq$  to adjust the vertical position of the image down and  $\geq$  to adjust the vertical position of the image up.

**FREQUENCY—**Change the display data clock frequency to match the frequency of your computer graphics card. If you see a vertical flickering bar, use **Frequency** control to minimize the bars. This is a coarse adjustment.

**TRACKING—**Synchronize the phase of the display signal with the graphic card. If you experience an unstable or flickering image, use **Tracking** to correct it. This is a fine adjustment.

#### <span id="page-24-3"></span><span id="page-24-0"></span>**DISPLAY (in Video Mode)**

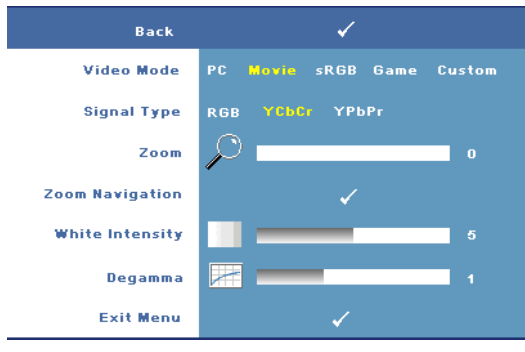

**VIDEO MODE—**Select a mode to optimize the display on how the projector is being used: **PC**, **Movie**, **sRGB** (provides more accurate color representation), **Game**, and **Custom** (set your preferred settings). If you adjust the settings for **White Intensity** or **Degamma**, the projector

automatically switches to **Custom**.

**SIGNAL TYPE—**Manually select signal type RGB, YCbCr, or YPbPr.

**ZOOM—**Press  $\triangleright$  to digitally magnify a default area of image in the center of the screen and press  $\leq$  to reduce the zoomed image.

**ZOOM NAVIGATION—**Press  $\boxed{\leq}$   $\boxed{\geq}$   $\boxed{\land}$  to navigate projection screen.

**WHITE INTENSITY—**Set **0** to maximize the color reproduction and **10** to maximize the brightness.

**DEGAMMA—**Adjust among the 4 preset values to change the color performance of the display.

#### <span id="page-24-2"></span><span id="page-24-1"></span>**LAMP**

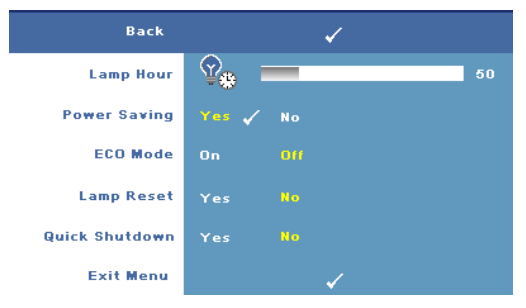

**LAMP HOUR—**Displays the operating hours since the last lamp timer reset.

**POWER SAVING—**Select **Yes** to set the Power Saving delay period. The delay period is the time you want the projector to wait without an input signal. By default, the delay period is set to 120

minutes. However, you can set this to 5 minutes, 15 minutes, 30 minutes, 45 minutes, 60 minutes, or 120 minutes.

If an input signal is not detected during the delay period, the projector turns off the lamp and goes into power saving mode. If an input signal is detected within the delay period, the projector automatically turns on. If an input signal is not

detected within two hours, the projector switches from Power Saving mode to Power Off mode. To turn on the projector press the Power button.

**ECO MODE—**Select **On** to use the projector at a lower power level (136 Watts). Operating at lower power levels may provide longer lamp life, quieter operation, and dimmer luminance output on the screen. Select **Off** to operate at normal power level (165 Watts).

**LAMP RESET—**After you install a new lamp, select **Yes** to reset the lamp timer.

**QUICK SHUTDOWN—**Select **Yes** to turn off the projector with a single press of the Power button. This function allows the projector to cool down within a short period of time by accelerating the fan speed.

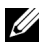

**NOTE:** If Quick Shutdown is enabled, expect a slightly higher acoustic noise during power off.

#### <span id="page-25-0"></span>**LANGUAGE**

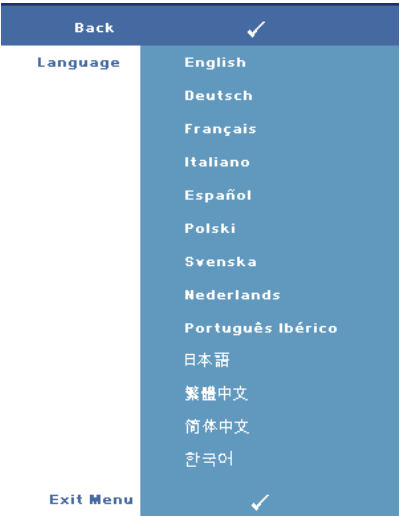

#### 26 | Using Your Projector

#### <span id="page-26-2"></span><span id="page-26-0"></span>**OTHERS**

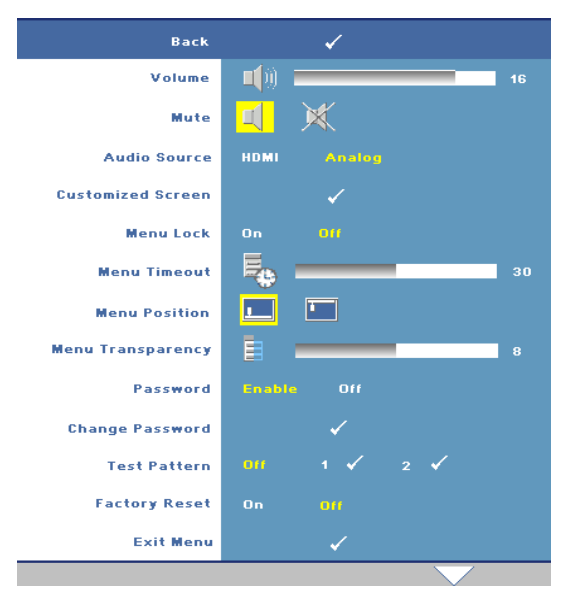

**VOLUME**—Press < to decrease the volume and  $\overline{\triangleright}$  to increase the volume.

**MUTE—**Allows you to mute the sound.

**AUDIO SOURCE—**Select either **HDMI** or **Analog (Audio In)** as the audio source for use.

**CUSTOMIZED SCREEN—**Press **Enter**. The "Customized Screen" menu appears. Select "YES" to capture the screen image as a "My Customized logo". This screen replaces all the original screens with the Dell logo. You can recover

the default screen by selecting "Dell Logo" on the pop-up screen.

**NOTE:** To capture a full image, ensure the input signal that is connected to projector is 1024x768 resolution.

<span id="page-26-1"></span>**MENU LOCK—**Select **On** to enable Menu Lock and hide the OSD menu. Select **Off** to disable the Menu Lock. If you want to disable the Menu Lock function and have the OSD disappear, press the **Menu** button on the control panel or remote control for 15 seconds, then disable the function.

**MENU TIMEOUT—**Allows you to adjust the time delay of the **OSD Timeout**. The default setting is 30 seconds.

**MENU POSITION—**Allows you to select the location of the OSD on the screen.

**MENU TRANSPARENCY—**Allows you to select the transparency level of the OSD background.

**PASSWORD—**Allows you to password protect the projector. This security utility enables you to impose a variety of access restrictions to protect your privacy and stop others from tampering with your projector. This means that the projector cannot be used if it is taken without authorization, and thus serves as a theftprevention feature.

Select **On** to enable password protection. A Please Key In the Password screen appears requesting you to enter a password when the projector is powered on the next time. Select Off to disable password protection.

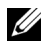

#### **NOTE:** Password protection is disabled by default.

If you enable this feature, you will be asked to enter the projector's password after you turn on the projector:

- 1 1st time password input request:
	- **a** Go to **Others** menu, press **Enter** and then select **Password** to **Enable** the password setting.

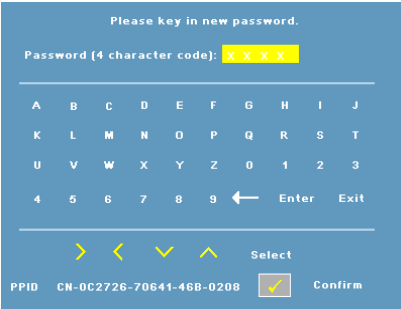

**b** Enable the Password function will pop-up a character screen, key in a 4digit number from the screen and press the **Enter** button.

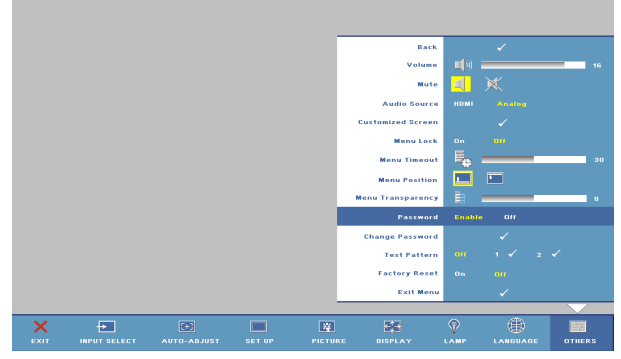

- **c** To confirm, enter the password again.
- **d** If the password verification is successful, you may resume with accessing the projector's functions and its utilities.
- 2 If you have entered incorrect password, you will be given another 2 chances. After the three invalid attempts, the projector will automatically turn off.

Ø **NOTE:** If you forget your password, contact Dell.

28 | Using Your Projector

3 To cancel the password function, select **OFF** and enter the password to disable the function.

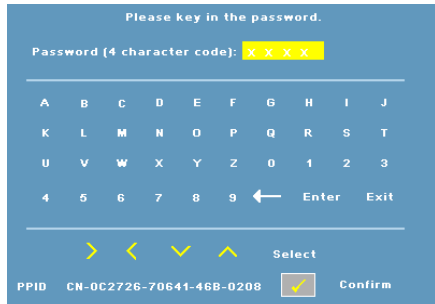

**CHANGE PASSWORD—**Allows you to change the password. Key in the original password and then enter the new password. Enter the new password again to confirm.

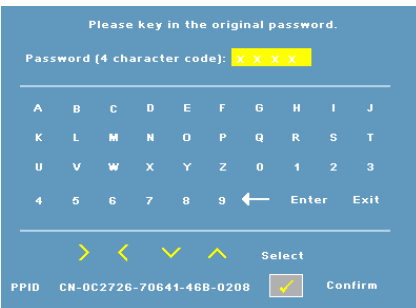

**TEST PATTERN—**Select **1** or **2** to activate the built-in **Test Pattern** to test the focus and resolution. Select **Off** to disable the function.

- 1 To run the diagnostics test pattern 1, press and hold the **Menu** button and button on the projectors control panel simultaneously for two seconds.
- **2** To run the diagnostics test pattern 2, press and hold the Menu button and  $\overline{\leq}$ button on the projectors control panel simultaneously for two seconds.

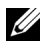

**NOTE:** To enable test pattern 2, it is required to connect an input signal to projector.

**FACTORY RESET —**Select **On** to reset the projector to its factory default settings.

#### 30 | Using Your Projector

## <span id="page-30-1"></span>**4**

## <span id="page-30-0"></span>**Troubleshooting Your Projector**

<span id="page-30-2"></span>If you experience problems with your projector, see the following troubleshooting tips. If the problem persists, contact Dell (See [Contacting Dell](#page-40-1) [on page 41\)](#page-40-1).

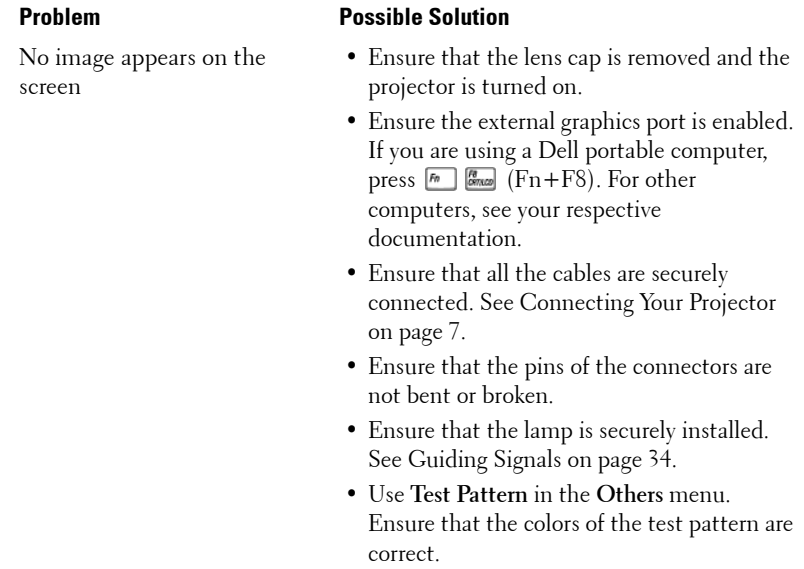

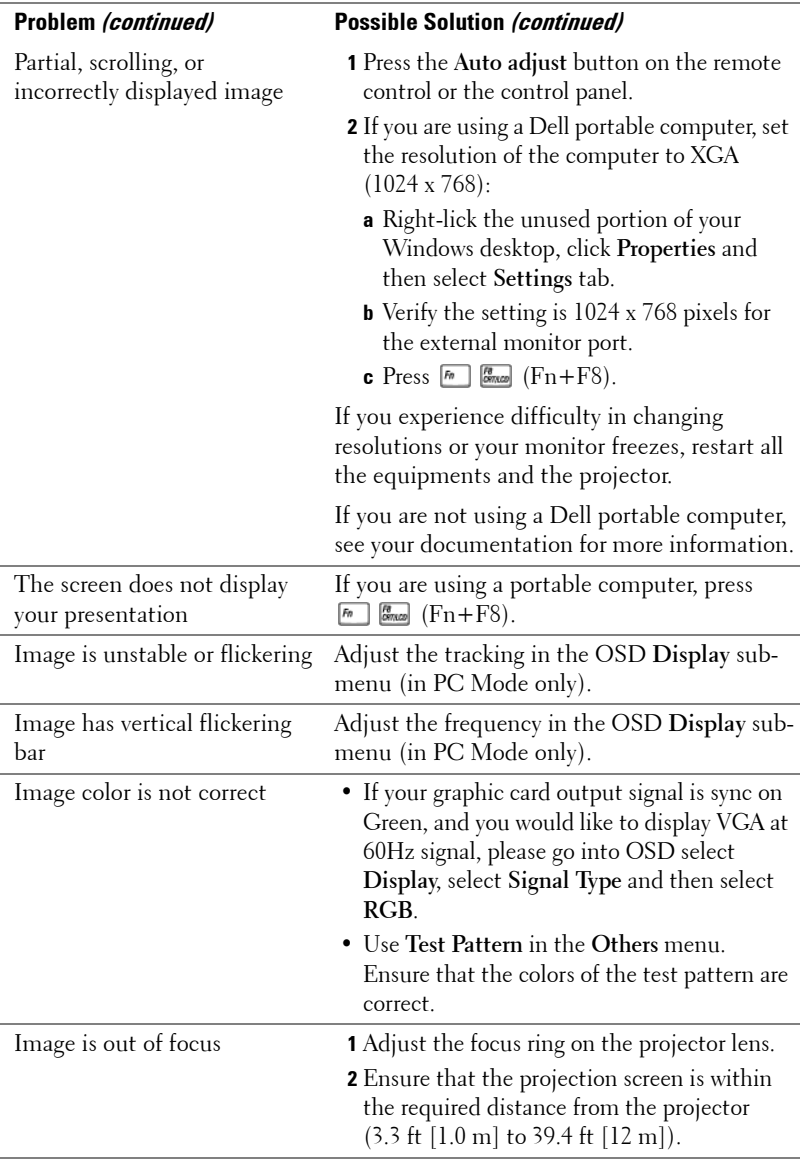

#### 32 | Troubleshooting Your Projector

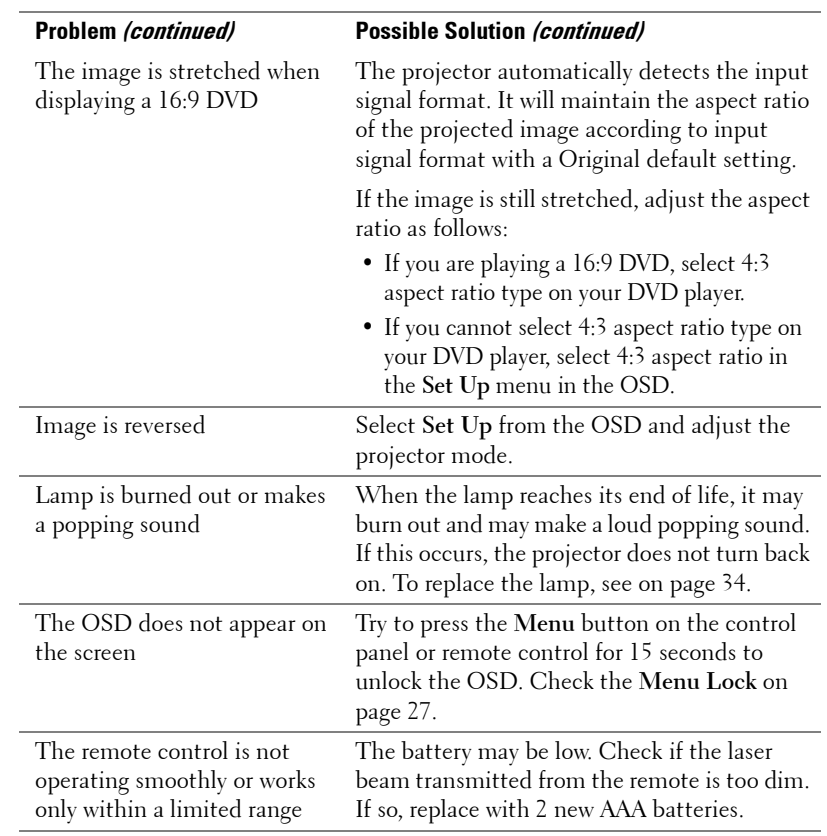

## <span id="page-33-1"></span><span id="page-33-0"></span>**Guiding Signals**

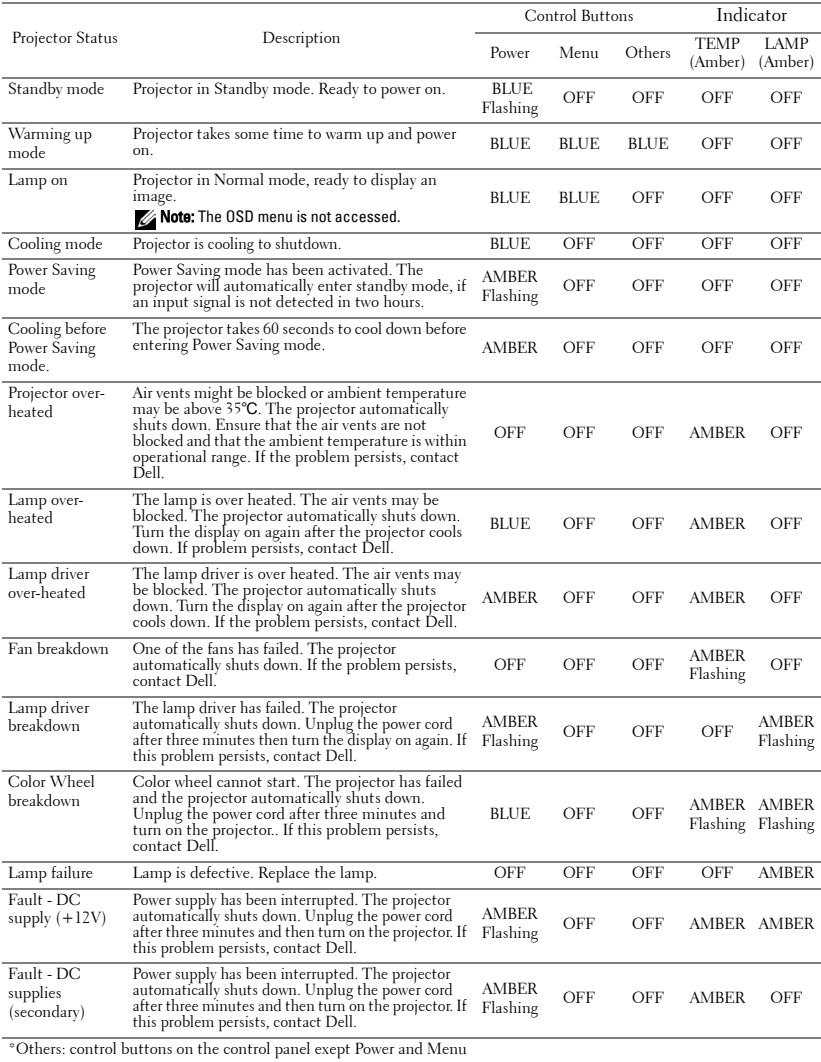

#### 34 | Troubleshooting Your Projector

## <span id="page-34-1"></span><span id="page-34-0"></span>**Changing the Lamp**

The following message appears on the screen when your projector lamp is approaching end of life and requires to be changed:

#### Lamp is approaching the end of its useful life in full power operation. Replacement suggested. www.dell.com/lamps

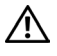

**CAUTION: Before you begin any of the procedures in this section, follow the Safety Instructions as described on [page 6.](#page-5-1)**

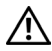

**CAUTION: The lamp becomes very hot when in use. Do not attempt to replace the lamp until the projector has been allowed to cool down for at least 30 minutes.**

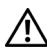

**CAUTION: Do not touch the lamp or the lamp glass at any time. Projector lamp is very fragile and may shatter if touched. The shattered glass pieces are sharp and can cause injury.**

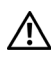

**CAUTION: If the lamp shatters, remove all broken pieces from the projector and dispose or recycle according to state, local, or federal law. For more information, see www.dell.com/hg.**

To replace the lamp:

- **1** Turn off the projector and disconnect the power cord.
- **2** Let the projector cool for at least 30 minutes.
- **3** Loosen the two screws that secure the lamp cover, and remove the cover.
- **4** Loosen the two screws that secure the lamp.

**5** Pull the lamp up by its metal handle.

*M* **NOTE:** Dell may require lamps replaced under warranty to be returned. Otherwise, dispose or recycle the lamp. For more information, see Lamp Disposal [on](#page-35-0)  [page 36.](#page-35-0)

- **6** Replace with the new lamp.
- **7** Tighten the two screws that secure the lamp.
- **8** Replace the lamp cover and tighten the two screws.
- **9** Reset the lamp usage time by

selecting **Yes** for **Lamp Reset** in the OSD **Lamp** menu. (See Lamp menu [on](#page-24-2)  [page 25](#page-24-2))

#### <span id="page-35-0"></span>**CAUTION: Lamp Disposal (for the US only)**

 **LAMP(S) INSIDE THIS PRODUCT CONTAIN MERCURY AND MUST BE RECYCLED OR DISPOSED OF ACCORDING TO LOCAL, STATE OR FEDERAL LAWS. FOR MORE INFORMATION, GO TO WWW.DELL.COM/HG OR CONTACT THE ELECTRONIC INDUSTRIES ALLIANCE AT WWW.EIAE.ORG. FOR LAMP SPECIFIC DISPOSAL INFORMATION CHECK WWW.LAMPRECYCLE.ORG.**

#### **36 | Troubleshooting Your Projector**

## **5**

## <span id="page-36-0"></span>**Specifications**

<span id="page-36-14"></span><span id="page-36-13"></span><span id="page-36-12"></span><span id="page-36-11"></span><span id="page-36-10"></span><span id="page-36-9"></span><span id="page-36-8"></span><span id="page-36-7"></span><span id="page-36-6"></span><span id="page-36-5"></span><span id="page-36-4"></span><span id="page-36-3"></span><span id="page-36-2"></span><span id="page-36-1"></span>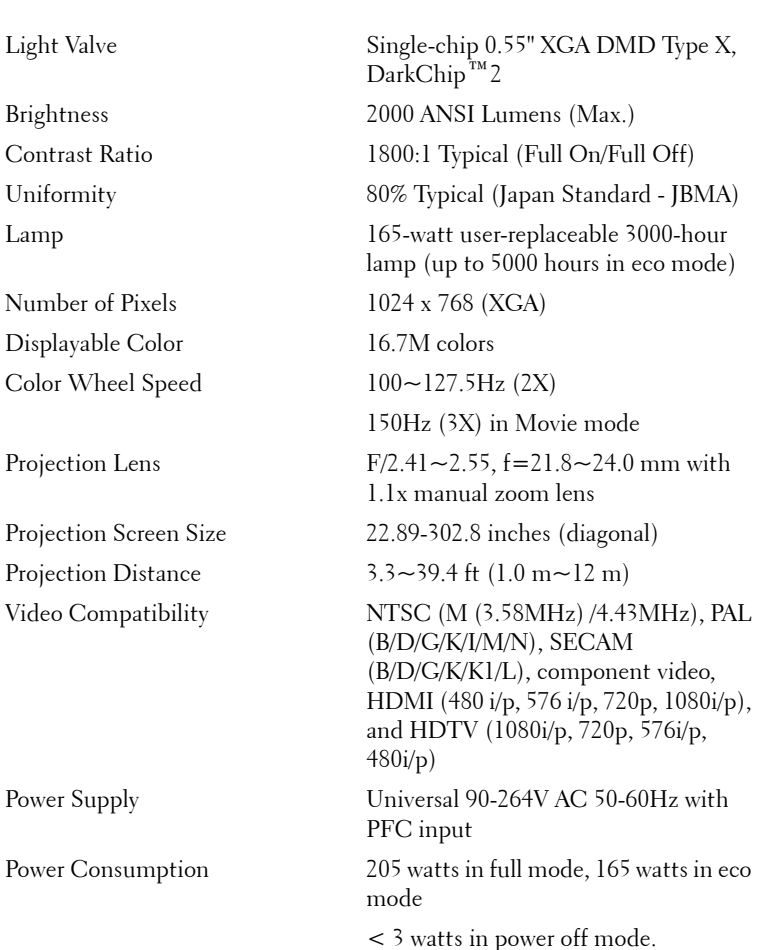

<span id="page-37-6"></span><span id="page-37-5"></span><span id="page-37-4"></span><span id="page-37-3"></span><span id="page-37-2"></span><span id="page-37-1"></span><span id="page-37-0"></span>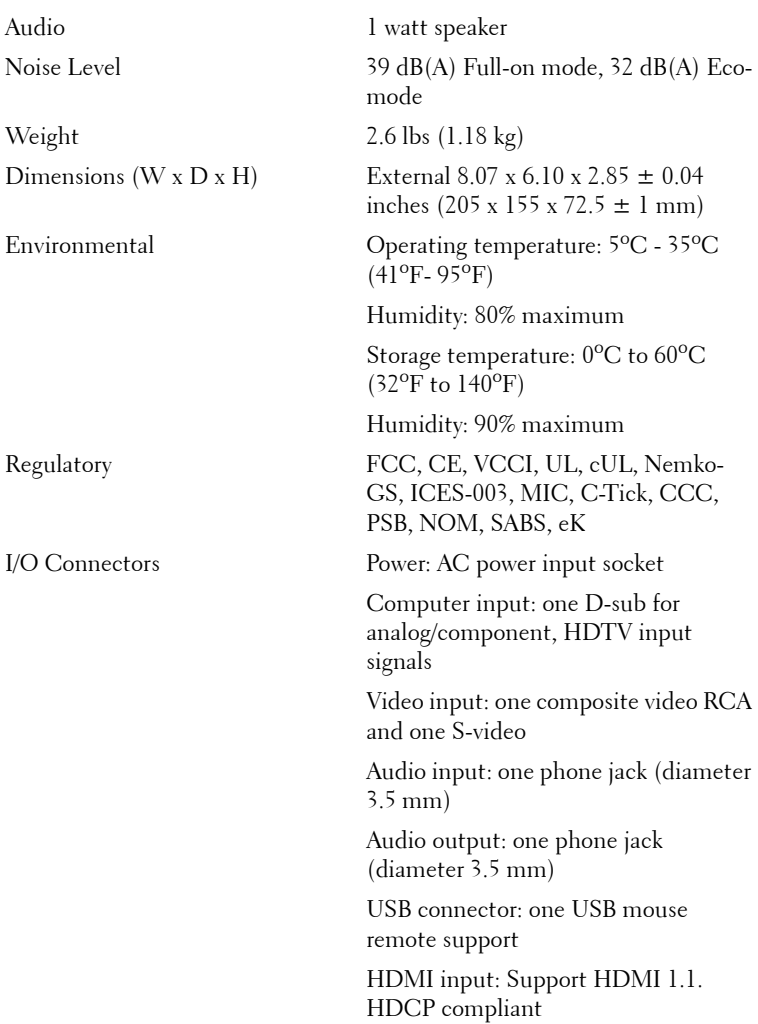

#### 38 | Specifications

#### <span id="page-38-0"></span>**Compatibility Modes (Analog/Digital)**

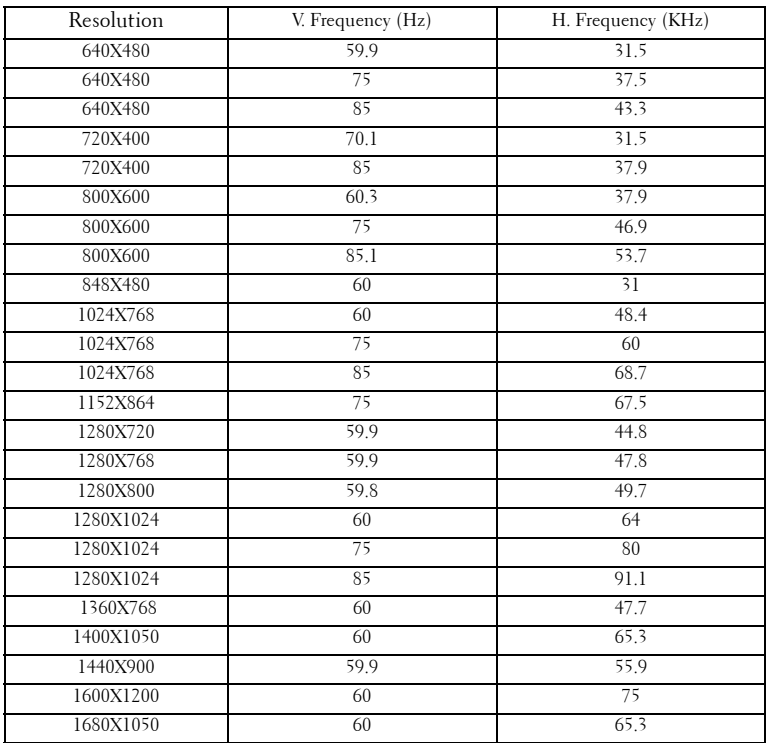

#### 40 | Specifications

## <span id="page-40-1"></span><span id="page-40-0"></span>**Contacting Dell**

For customers in the United States, call 800-WWW-DELL (800-999-3355).

<span id="page-40-2"></span>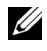

**NOTE:** If you do not have an active Internet connection, you can find contact information on your purchase invoice, packing slip, bill, or Dell product catalog.

Dell provides several online and telephone-based support and service options. Availability varies by country and product, and some services may not be available in your area. To contact Dell for sales, technical support, or customer service issues:

- **1** Visit **support.dell.com**.
- **2** Verify your country or region in the **Choose A Country/Region** drop-down menu at the bottom of the page.
- **3** Click **Contact Us** on the left side of the page.
- **4** Select the appropriate service or support link based on your need.
- **5** Choose the method of contacting Dell that is convenient for you.

#### **42** Contacting Dell

## <span id="page-42-0"></span>**Appendix: Glossary**

ANSI Lumens **—**A standard for measuring light output, used for comparing projectors. A standard for measuring the brightness. It is calculated by dividing a square meter image into nine equal rectangles, measuring the lux (or brightness) reading at the center of each rectangle, and averaging these nine points.

Aspect Ratio **—**The most popular aspect ratio is 4:3 (4 by 3). Early television and computer video formats are in a 4:3 aspect ratio, which means that the width of the image is 4/3 times the height.

**Brightness—** The amount of light emitting from a display or projection display or projection device. The brightness of projector is measured by ANSI lumens.

**Color Temperature—** The color appearance of white light. Low color temperature implies warmer (more yellow/red) light while high color temperature implies a colder (more blue) light. The standard unit for color temperature is Kelvin (K).

**Component Video—A** method of delivering quality video in a format that contains all the components of the original image. Consists of the luminance signal and two separate chrominance signals and are defined as Y'Pb'Pr' for analog component and Y'Cb'Cr' for digital component. Component video is available on DVD players and projectors.

**Composite Video** — A video signal that combines the luma (brightness), chroma (color), burst (color reference), and sync (horizontal and vertical synchronizing signals) into a signal waveform carried on a single wire pair. There are three kind of formats, namely, NTSC, PAL and SECAM.

**Compressed Resolution—** If the input images are of greater resolution than the native resolution of the projector, the resulting image will be scaled to fit the native resolution of the projector. The nature of compression in a digital device means that some image content is lost.

**Contrast Ratio**— Range of light and dark values in a picture, or the ratio between their maximum and minimum values. There are two methods used by the projection industry to measure the ratio:

- **1** *Full On/Off* measures the ratio of the light output of an all white image (full on) and the light output of an all black (full off) image.
- **2** *ANSI* measures a pattern of 16 alternating black and white rectangles. The average light output from the white rectangles is divided by the average light output of the black rectangles to determine the *ANSI* contrast ratio.

*Full On/Off* contrast is always a larger number than *ANSI* contrast for the same projector.

 $d\mathbf{B}$ — decibel—A unit used to express relative difference in power or intensity, usually between two acoustic or electric signals, equal to ten times the common logarithm of the ratio of the two levels.

**Diagonal Screen**— A method of measuring the size of a screen or a projected image. It measures from one corner to the opposite corner. A 9FT high, 12FT wide, screen has a diagonal of 15FT. This document assumes that the diagonal dimensions are for the traditional 4:3 ratio of a computer image as per the example above.

DLP<sup>®</sup>— Digital Light Processing™—Reflective display technology developed by Texas Instruments, using small manipulated mirrors. Light passes through a color filter is sent to the DLP mirrors which arrange the RGB colors into a picture projected onto screen, also known as DMD.

**DMD—** digital Micro- Mirror Device— Each DMD consists of thousands of tilting, microscopic aluminum alloy mirrors mounted on a hidden yoke.

**Focal Length—** The distance from the surface of a lens to its focal point.

**Frequency**— It is the rate of repetition in cycles per seconds of electrical signals. Measured in Hz.

**HDMI**— High Definition Multimedia Interface, carry both uncompressed high definition video along with digital audio and device control data in a single connector.

Hz — Hertz, unit of frequency.

**Keystone Correction—** Device that will correct an image of the distortion (usually a wide-top narrow-bottom effect) of a projected image caused by improper projector to screen angle.

**Laser pointer—** A small pen or cigar sized pointer that contains small battery powered laser, which can project small, red (typically), highly intensity beam of light that is immediately very visible on the screen

**Maximum Distance—** The distance from a screen the projector can be to cast an image that is useable (bright enough) in a fully darkened room.

**Maximum Image Size**— The largest image a projector can throw in a darkened room. This is usually limited by focal range of the optics.

**Minimum Distance—** The closest position that a projector can focus an image onto a screen.

NTSC— National Television Standards Committee. North American standard for video and broadcasting, with a video format of 525 lines at 30 frames per second.

**PAL—** Phase Alternating Line. A European broadcast standard for video and broadcasting, with a video format of 625 lines at 25 frames per second.

**Reverse Image—** Feature that allows you to flip the image horizontally. When used in a normal forward projection environment text, graphics, etc, are backwards. Reverse image is used for rear projection.

**RGB—** Red, Green, Blue— typically used to describe a monitor that requires separate signals for each of the three colors.

**S-Video—**A video transmission standard that uses a 4-pin mini-DIN connector to send video information on two signal wires called luminance (brightness, Y) and chrominance (color, C). S-Video is also referred to as Y/C.

SECAM— A French and international broadcast standard for video and broadcasting, closely related to PAL but with a different method of sending color information.

SVGA— Super Video Graphics Array— 800 x 600 pixels count.

**SXGA**— Super Extended Graphics Array—1280 x 1024 pixels count.

UXGA— Ultra Extended Graphics Array—1600 x 1200 pixels count.

VGA— Video Graphics Array—640 x 480 pixels count.

XGA— Extended Video Graphics Array— 1024 x 768 pixels count.

**Zoom Lens—** Lens with a variable focal length that allows operator to move the view in or out making the image smaller or larger.

**Zoom Lens Ratio**— Is the ratio between the smallest and largest image a lens can projector from a fixed distance. For example, a 1.4:1 zoom lens ratio means that a 10 foot image without zoom would be a 14 foot image with full zoom.

#### 46 | Glossary

## **Index**

#### **A**

Adjusting the Projected Image [14](#page-13-3) Adjusting the Projector Height [14](#page-13-4) lower the projector Elevator button [14](#page-13-5) Elevator foot [14](#page-13-6) Tilt adjustment wheel [15](#page-14-1) Adjusting the Projector Zoom and Focus [15](#page-14-2) Focus ring [15](#page-14-3) Zoom tab [15](#page-14-4)

#### **C**

Changing the Lamp [35](#page-34-1)

Connecting the Projector Composite video cable [10](#page-9-1) Connecting with a Component Cable [11](#page-10-1) Connecting with a Composite Cable [10](#page-9-2) Connecting with an HDMI Cable [12](#page-11-1) Connecting with an S-video Cable [9](#page-8-2) D-sub to D-sub cable [8](#page-7-1) D-sub to YPbPr cable [11](#page-10-2) HDMI cable [12](#page-11-2) Power cord [8](#page-7-2), [9](#page-8-3), [10](#page-9-3), [11](#page-10-3), [12](#page-11-3) S-video cable [9](#page-8-4)

To Computer [8](#page-7-3) USB to USB cable [8](#page-7-4) Connection Ports Audio input connector [7](#page-6-2) Audio output connector [7](#page-6-3) HDMI input connector [7](#page-6-4) Kensington lock hole [7](#page-6-5) Power cord connector [7](#page-6-6) S-video input connector [7](#page-6-7) USB remote connector [7](#page-6-8) VGA in (D-sub) connector [7](#page-6-9) Video input connector [7](#page-6-10) Contact Dell [5](#page-4-1), [17](#page-16-1), [18](#page-17-0) contacting Dell [41](#page-40-2) Control Panel [17](#page-16-2)

#### **D**

Dell contacting [41](#page-40-2)

#### **G**

Guiding [34](#page-33-1)

#### **M**

Main Unit [6](#page-5-2) Control panel [6](#page-5-3) Elevator button [6](#page-5-4) Focus ring [6](#page-5-5) IR receiver [6](#page-5-6) Lens [6](#page-5-7) Zoom tab [6](#page-5-8)

#### **O**

On-Screen Display [20](#page-19-1) Auto-Adjust [21](#page-20-3) DISPLAY (in PC Mode) [24](#page-23-1) DISPLAY (in Video Mode) [25](#page-24-3) Input Select [21](#page-20-4) LAMP [25](#page-24-2) LANGUAGE [26](#page-25-0) Main Menu [21](#page-20-5) Other [27](#page-26-2) PICTURE (in PC Mode) [22](#page-21-2) PICTURE (in Video Mode) [23](#page-22-1) Set Up [22](#page-21-3)

#### **P**

phone numbers [41](#page-40-2)

Powering On/Off the Projector Powering Off the Projector [13](#page-12-3) Powering On the Projector [13](#page-12-4)

#### **R**

Remote Control [19](#page-18-1)

#### **S**

Specifications Audio [38](#page-37-0) Brightness [37](#page-36-1) Color Wheel Speed [37](#page-36-2) Compatibility Modes [39](#page-38-0) Contrast Ratio [37](#page-36-3) Dimensions [38](#page-37-1) Displayable Color [37](#page-36-4) Environmental [38](#page-37-2) I/O Connectors [38](#page-37-3) Lamp [37](#page-36-5) Light Valve [37](#page-36-6) Noise Level [38](#page-37-4) Number of Pixels [37](#page-36-7) Power Consumption [37](#page-36-8) Power Supply [37](#page-36-9) Projection Distance [37](#page-36-10) Projection Lens [37](#page-36-11) Projection Screen Size [37](#page-36-12) Regulatory [38](#page-37-5) Uniformity [37](#page-36-13) Video Compatibility [37](#page-36-14) Weight [38](#page-37-6) support contacting Dell [41](#page-40-2)

#### **T**

telephone numbers [41](#page-40-2) Troubleshooting [31](#page-30-1) Contact Dell [31](#page-30-2)

Free Manuals Download Website [http://myh66.com](http://myh66.com/) [http://usermanuals.us](http://usermanuals.us/) [http://www.somanuals.com](http://www.somanuals.com/) [http://www.4manuals.cc](http://www.4manuals.cc/) [http://www.manual-lib.com](http://www.manual-lib.com/) [http://www.404manual.com](http://www.404manual.com/) [http://www.luxmanual.com](http://www.luxmanual.com/) [http://aubethermostatmanual.com](http://aubethermostatmanual.com/) Golf course search by state [http://golfingnear.com](http://www.golfingnear.com/)

Email search by domain

[http://emailbydomain.com](http://emailbydomain.com/) Auto manuals search

[http://auto.somanuals.com](http://auto.somanuals.com/) TV manuals search

[http://tv.somanuals.com](http://tv.somanuals.com/)